# Southern Illinois Unit 11: Time Entry & Summary Reporting

## **Reporting: Submit Request**

| Step   | Description                                                                                                    | Other Information                                                                                                    |
|--------|----------------------------------------------------------------------------------------------------|----------------------------------------------------------------------------------------------------|
| 1.     | Logon to AIS using your AIS logon account/ password.                                                                                                    | Other information                                                                                                    |
| 2.     | Select: SIU HRMS Fiscal Officer Time Entry Responsibility.                                                                                                    |                                                                                                    |
| 3.     | Menu Path: Processes and Reports > Submit Process and Report.                                                                                                    | Displays <b>Submit a New Request</b> window.                                                                                                    |
| 5.     | Select Single Request. Click OK.                                                                                                    | Displays Submit Request window.                                                                                                    |
| 6.     | In the Run this Request region, invoke the LOV for the Name field.                                                                                                    | Displays the <b>Reports</b> picklist.                                                                                                    |
| 7.     | Select the correct time entry report and click <b>OK</b> .                                                                                                    | The Parameters window displays.                                                                                                    |
| 8.     | Enter the applicable information in the fields on the Parameters window according to Steps 9 - 13 below.                                                                                            |                                                                                                    |
| 9.     | <b>Budget Purpose</b> - To retrieve a specific Budget Purpose, complete the Budget Purpose field.                                                                                                   | LOV is available for the Budget Purpose field; warning window will appear, regarding length of list.                                                          |
| 10.    | <b>Start Date</b> - beginning date of pay period. Invoke the LOV to select the Start Date from the list of available dates. Or, manually enter the Start Date using Oracle date format DD-MMM-YYYY. | Download Pay Schedules at:<br>http://hr.siu.edu/payroll/index.html                                                                                            |
| 11.    | <b>End Date</b> - last date of pay period. Invoke the LOV to automatically populate the field.                                                                                                    |                                                                                                    |
| 13.    | Click <b>OK</b> to complete the entries on the Parameters window.                                                                                                    | Returns to Submit Request window with the Request Name and the Parameters fields populated.                                                                   |
| 14.    | Accept the default of American English in the Language field.                                                                                                    | Run this Request region complete.                                                                                                    |
| 15.    | Enter <b>Scheduling</b> and <b>Upon Completion</b> options, if desired. Refer to <i>Unit 2: Navigation, Module 6: Running Reports</i> for details.                                                  |                                                                                                    |
| 16.    | Click the <b>Submit</b> button at the bottom of the Submit Request window.                                                                                                    |                                                                                                    |
| 17.    | Click Refresh Data button until Phase = Complete.                                                                                                    | Depending upon the availability of the Concurrent Manager, the report may not process quickly. You may exit AIS and check the report results at a later time. |
| Copy I | Feature Feature                                                                                                    |                                                                                                    |
| 18.    | To save time in submitting additional report requests, click <b>Submit a</b> New Request button in upper right corner of Requests window.                                                           | Submit a New Request window opens                                                                                                    |
| 19.    | Accept default, Single Request, by clicking OK.                                                                                                    | Submit Request window opens.                                                                                                    |
| 20.    | Click <b>Copy</b> button in upper right corner to open the Prior Requests window.                                                                                                    |                                                                                                    |
| 21.    | In the Prior Request window, select the Report Name of the needed report; click OK.                                                                                                    | Name & Parameters field populates.                                                                                                    |
| 22.    | Click in <b>Parameters</b> field to open Parameters window; delete BP and then enter needed BP; click OK.                                                                                           |                                                                                                    |
| 23.    | Click Submit Request button.                                                                                                    |                                                                                                    |

### Unit 11: Time Entry & Summary Reporting

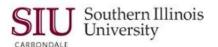

### **Reporting: View Reports**

The steps provided in this printable version can be used to view either Student or Staff Time Entry Summary Reports.

**Note:** These instructions begin at the **Requests** window. If you exit AIS and return to view a report, begin with the steps in the following section titled, **Using View Requests**. Detail for viewing reports is covered, thoroughly, in *Unit 2: Navigation, Module 6: Running Reports*.

| viewing reports is covered, thoroughly, in <i>Unit 2: Navigation, Module 6: Running Reports</i> . |                                                                                          |                                                                          |  |  |
|---------------------------------------------------------------------------------------------------|------------------------------------------------------------------------------------------|--------------------------------------------------------------------------|--|--|
| Step                                                                                              | Description                                                                              | Other Information                                                        |  |  |
| 1.                                                                                                | From the <b>Requests</b> window, select the Report to view by clicking on                |                                                                          |  |  |
|                                                                                                   | the Current Record Indicator for that report.                                            |                                                                          |  |  |
| 2.                                                                                                | Click View Output.                                                                       | Viewer Option window appears.                                            |  |  |
| 3.                                                                                                | From the Viewer Option window, click the <b>OK</b> button.                               |                                                                          |  |  |
| 4.                                                                                                | A File Download window displays prompting you to choose to:                              | Depending on your computer                                               |  |  |
|                                                                                                   | <b>Open</b> the output file; or, <b>Save</b> it to a location on your PC. Select an      | configuration, you may or may not                                        |  |  |
|                                                                                                   | option.                                                                                  | get a File Download window.                                              |  |  |
| 5.                                                                                                | The report opens in <b>Microsoft Word</b> , but it is difficult to read.                 |                                                                          |  |  |
| 6.                                                                                                | If you have the <b>OracleReports</b> feature installed, you can use it to                | If you do not have the                                                   |  |  |
| 0.                                                                                                | format the report.                                                                       | OracleReports feature installed, use                                     |  |  |
|                                                                                                   |                                                                                          | the formatting tools in Word to make                                     |  |  |
|                                                                                                   |                                                                                          | the report legible.                                                      |  |  |
| IMPORT                                                                                            | ANT: To download and install OracleReports use this link:                                | , ,                                                                      |  |  |
| http://oit.siu.edu/ais/documentation/oracle-reports.php                                           |                                                                                          |                                                                          |  |  |
| 7.                                                                                                | a. If using Word 2007 and the OracleReports feature, select the                          |                                                                          |  |  |
|                                                                                                   | Macro icon from the Quick Access Toolbar to format the report.                           |                                                                          |  |  |
|                                                                                                   |                                                                                          |                                                                          |  |  |
|                                                                                                   | b. If you are using a lower version of Microsoft Office, you will have                   |                                                                          |  |  |
|                                                                                                   | an OracleReports MENU button. Use it to format the report.                               | T                                                                        |  |  |
| 8.                                                                                                | Select a Macro name (e.g., LandscapeCompress) and then select                            | The document appears in legible                                          |  |  |
|                                                                                                   | the <b>Run</b> button to activate the Macro.                                             | format.                                                                  |  |  |
| 9.                                                                                                | Use Word features, such as <b>Find</b> to locate a particular student,                   |                                                                          |  |  |
| 40                                                                                                | Budget Purpose, etc.                                                                     |                                                                          |  |  |
| 10.                                                                                               | Save and Print the report using the corresponding Word functions.                        |                                                                          |  |  |
| 11.                                                                                               | Use the printed report to reconcile with time sheets and for Fiscal                      |                                                                          |  |  |
|                                                                                                   | Officer Certifications.                                                                  |                                                                          |  |  |
|                                                                                                   | <b>Note:</b> These reports must be maintained in your office for a period                |                                                                          |  |  |
|                                                                                                   | of <i>three</i> years. Original time collection media (cards, sheets, etc)               |                                                                          |  |  |
| 12.                                                                                               | must also be maintained with the printed check-out summary report.  Exit Microsoft Word. | The Paguages window displays                                             |  |  |
| 13.                                                                                               | Close Form.                                                                              | The Requests window displays.                                            |  |  |
| 14.                                                                                               |                                                                                          | Returns to the <b>Navigator</b> . <b>Note:</b> After Time Entry has been |  |  |
| 14.                                                                                               | If necessary, access the appropriate time entry form and make corrections at this time.  | imported, changes will have to be                                        |  |  |
|                                                                                                   | Corrections at tins time.                                                                | made by Payroll.                                                         |  |  |
|                                                                                                   |                                                                                          | IIIaut by Fayluli.                                                       |  |  |

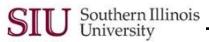

## Southern Illinois Unit 11: Time Entry & Summary Reporting

| Using View Requests |                                                                       |                                   |  |
|---------------------|-----------------------------------------------------------------------|-----------------------------------|--|
| 1.                  | Logon to AIS using your AIS User Name and Password.                   |                                   |  |
| 2.                  | Select: SIU HRMS Fiscal Officer Time Entry Responsibility.            |                                   |  |
| 3.                  | Menu Path: Processes and Reports > View Requests or View              | Displays Find Requests window.    |  |
|                     | Reports.                                                              |                                   |  |
| 4.                  | All My Requests is the default. Accept default; click the Find button | Requests window displays with all |  |
|                     | at the bottom of the Find Requests window.                            | submitted reports listed.         |  |
| 5.                  | Complete Steps 1 through 14 above.                                    |                                   |  |
| END                 |                                                                       |                                   |  |

#### Follow the instructions below to use the Time Entry Summary report:

- Verify time entry.
  - Run the report to reconcile your entries before Payroll imports the Time Entry.
- Correct an error, if it appears.
  - After Time Entry has been imported (the tables taken down), changes will have to be made by Payroll. Submit changes in one of the following ways.
    - Call Payroll and inform them of the changes and follow-up with a memo.
    - State the change in a memo signed by a Fiscal Officer or a Timekeeper Delegate. Fax it to Payroll.
- Reconcile with fiscal officer certifications.
- Store the report for future use or reference.
  - The Summary Report should be kept along with the time sheets and fiscal officer certifications as specified under University policies and procedures.